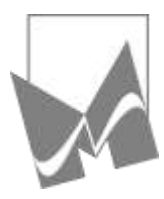

Medim d.o.o.

Stara cesta 10

4220 Škofja Loka 04 511 17 17

5.5.2023

### **Kratka navodila pri delu z Gospodarjem zdravja**

Spletno naročanje v **Medimu** je podprto z aplikacijo **Gospodar zdravja**. Potrebujete internet in telefon / tablico / računalnik.

Priporočamo, da se v to aplikacijo registrirate, da vam vsakokrat pri spletnem naročanju ne bo potrebno vnašati svojih podatkov. Registriranim uporabnikom je na voljo tudi zgodovina povezav, vodenje svojih dnevnikov, ipd.

Registracija in prijava pa je obvezna za pošiljanje sporočil (e-posvet). Naročila pa lahko pošiljajo tudi neregistrirani pacienti.

### **Registracija novega uporabnika na GZ**

Koraki izvedbe registracije v Gospodar zdravja:

- 1. Brezplačna registracija
- Pojdite na stran: [https://www.gospodar-zdravja.si/.](https://www.gospodar-zdravja.si/)
- Klik na "Brezplačna registracija". Izpolnite svoje podatke:
	- o Pozor! Izberite si uporabniško ime, ki ni e-naslov (npr. janeznovak9) in izberite geslo.
	- o Ponovno preglejte podatke.
- Klik "Želim se registrirati".
- V nekaj minutah boste prejeli e-pošto za potrditev registracije, ki jo potrdite.
- Najkasneje v 24 urah boste po e-pošti prejeli potrdilo o uspešni registraciji.
- 2. Prva prijava
- Pojdite na stran: [https://www.gospodar-zdravja.si/.](https://www.gospodar-zdravja.si/)
- Klik na "Prijava".
- Vnesite uporabniško ime in geslo, ki ste ju določili ob registraciji in kliknite "Prijava".
- Če boste do Gospodarja zdravja dostopali le iz svojih varnih naprav, lahko izberete "**Želim enostavnost varnostne kode**"; po SMS boste prejeli varnostno kodo, ki jo vpišete; klip na "Potrdi".
- Če želite višji nivo varnosti izberite drugo možnost; na telefon ali tablico pa si boste morali namestiti še Google Authenticator ali podobno aplikacijo.
- 3. Navodila in pomoč
- Video navodila za registracijo in prijavo:<https://vimeo.com/823522172/c42322e1cb>
- Na strani Gospodarja zdravja izberite Pogosta vprašanja: [https://www.gospodar](https://www.gospodar-zdravja.si/pogosta-vprasanja/)[zdravja.si/pogosta-vprasanja/](https://www.gospodar-zdravja.si/pogosta-vprasanja/) in poiščite odgovore

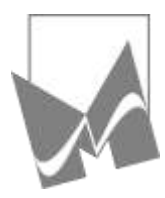

Medim d.o.o. Stara cesta 10

4220 Škofja Loka 04 511 17 17

# **Prijava v GZ, da pošljete naročilo ali sporočilo**

Kadar želite v ambulanto poslati naročilo ali sporočilo, se najprej prijavite. Tako bodo vsi vaši podatki na naročilu/sporočilu že izpisani.

Za prijavo imate več možnosti:

### **1. Preko Medim spletne strani**

- Na spletni strani ambulante [www.medim.si](http://www.medim.si/) kliknite "Stopite v stik z nami".
- Kliknite gumb "Prijava v Gospodar zdravja".
- Vnesite uporabniško ime in geslo, klik na "Prijava".
- Na desni strani kliknite želen zeleni gumb.

### **2. Preko direktne povezave na GZ-Medim**

- klik na link: [https://www.gospodar-zdravja.si/reservation/patients/service\\_provider/2658/doctor/10723/404](https://www.gospodar-zdravja.si/reservation/patients/service_provider/2658/doctor/10723/404)
- Ta link si lahko shranite.

#### **1. Preko spletne strani Gospodarja zdravja**

- Na spletni strani GZ <https://www.gospodar-zdravja.si/> kliknite "Prijava"
- Vnesite uporabniško ime in geslo, klik na "Prijava".
	- o Namig: s klikom na "?" dobite dodatna pojasnila
- Pri imenu ambulante kliknite "ODPRITE AMBULANTO".
- Lahko izberete tudi ambulanto, ki nas nadomešča.
- Če želene ambulante še nimate v seznamu, kliknite "Izbrani izvajalci" in nato "Izberite dodatnega izvajalca".

## **Naročanje (recept, napotnica, bolniški list, pošiljanje kartona)**

- Prijavite se.
- Klik na želeno naročilo.
- Napišite, kaj potrebujete .
- Klik na "Naročam".
- Od MEDIM D.O.O dobite e-pošto z naslovom "Spremljajte status naročila …"
- V tej pošti je link, na katerem lahko spremljate svoje naročilo. Tako dobite informacijo:
	- o da je vaše naročilo oddano, pa ga ambulanta še ni sprejela (še ni prebrala)
	- o da so ga v ambulanti videli, pa ga še niso obdelali
	- o da je naročilo obdelano (in zdravila lahko prevzamete v lekarni)
	- o ali pa je bilo naročilo zavrnjeno.

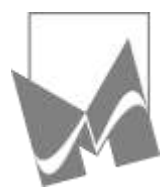

Medim d.o.o.

Stara cesta 10

4220 Škofja Loka 04 511 17 17

## **Pošiljanje sporočil v ambulanto (e-posvet)**

- 1. Novo sporočilo
- Prijavite se (pošiljanje sporočil brez prijave ni mogoče).
- Klik na "Pošlji naročilo".
- V polje Tema v nekaj besedah opredelite sporočilo (npr. Boleča rama, Izvid nevrologa, Previjanje rane …).
- V polje Vsebina zapišite, kaj nam sporočate, kaj sprašujete.
- S klikom na "Pripni datoteko iz naprave" lahko sporočilu dodajate dokumente, fotografije, …
- Klik "Pošlji".
- 2. Odgovor iz ambulante
- Od Gospodarja zdravja boste dobili e-pošto z naslovom "… prejeli ste ePosvet".
- S klikom na "kliknite TUKAJ" boste odprli obvestilo z odgovorom ambulante.
- Če ambulanta ni zaključila e-posveta, lahko posredujete dodatna sporočila ali dokumente v zvezi z isto temo.